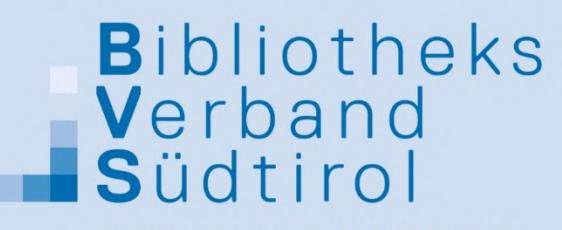

associazione biblioteche assoziaziun biblioteches

# Inhalte in OPEN einpflegen OPEN Version 9/10

24. Mai 2023 – Online-Seminar

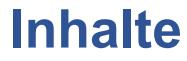

- Administrations-Einstieg
- Administrations-Bereich Ansichten
- Seiten inhaltlich gestalten
	- **Seiten bearbeiten**
	- Befüllung mit Modulen
	- **Bearbeitungssymbole Module**
	- **Moduleinstellungen**
- **Module** 
	- $-HTMI$
	- 3D-Karussell (OPEN.HTML5ContentModule)
	- **Feedback Module**

Referentin: Edukim Gashi 0471 155 11 52 edukim.gashi@bvs.bz.it

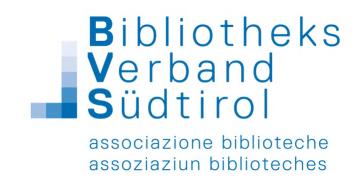

# Administrations-Einstieg

Um Änderungen im Portal vorzunehmen muss mit der Admin-Kennung eingestiegen werden.

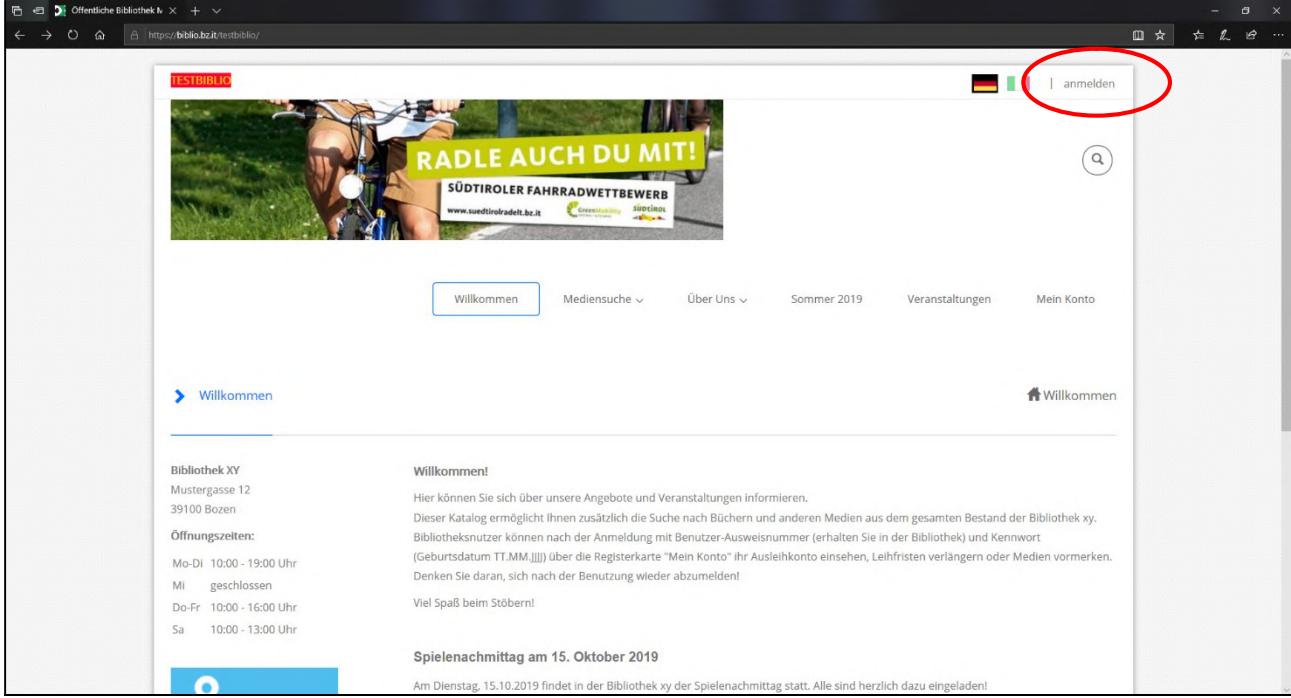

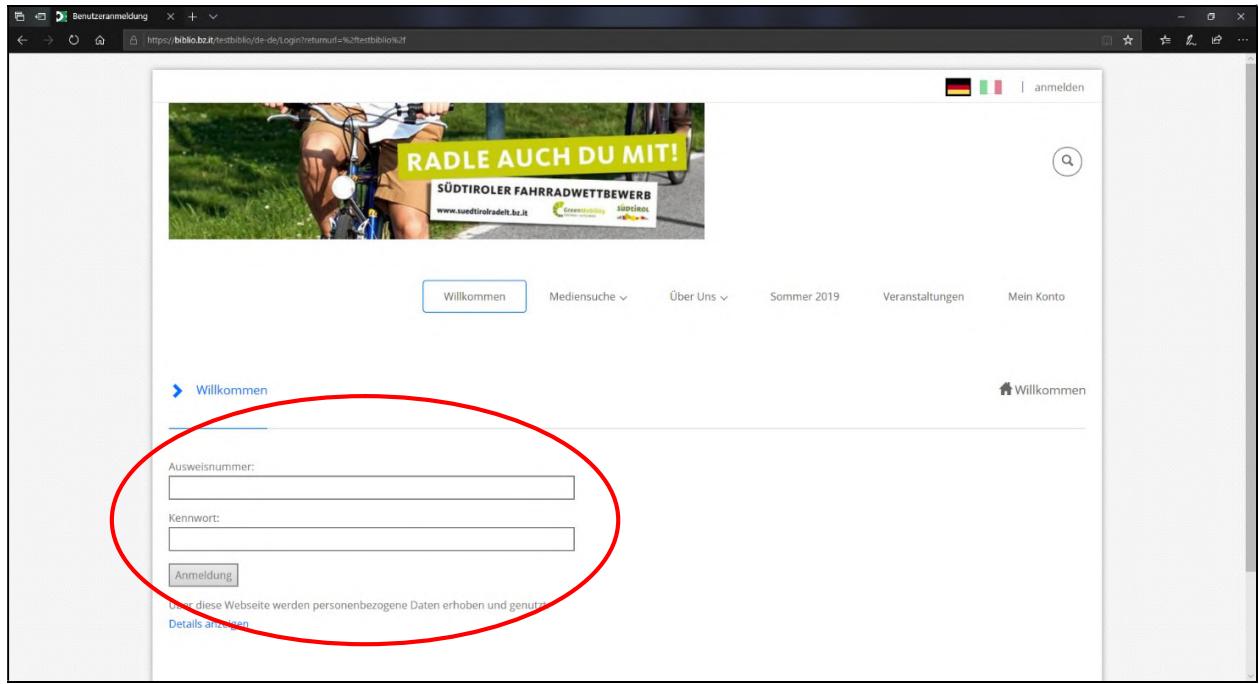

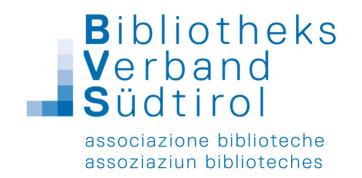

Daraufhin erscheint eine sogenannte Bearbeitungsleiste am linken Seitenrand.

Auf dieser Leiste findet man verschiedene Symbole. Zur Bearbeitung der Inhalte der Seite sind nur zwei davon relevant, das erste Symbol (Seiten) ganz oben und das Stiftsymbol (Bearbeitungsmodus) ganz unten.

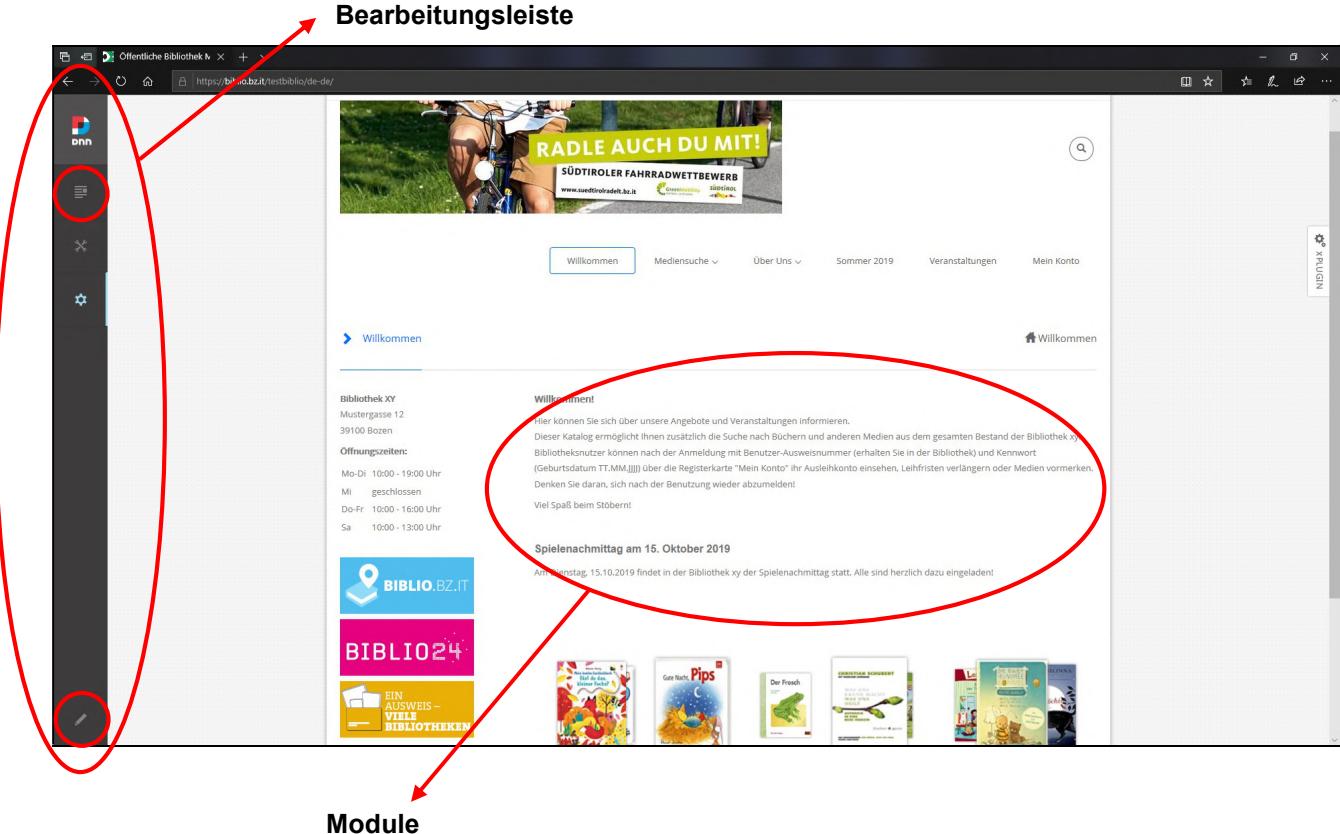

Auf der Seite selbst kann man die verschiedenen Module (Inhalte) sehen.

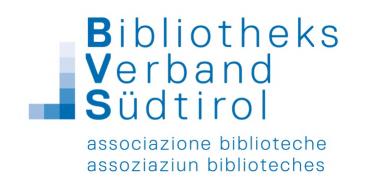

# Administrations-Bereich – Ansichten

Grundsätzlich gibt es zwei Ansichten: die Vorschau und den Bearbeitungsmodus.

Die Vorschau zeigt die Seite, wie der Benutzer sie sieht, während der Bearbeitungsmodus das Bearbeiten der verschiedenen Module erlaubt.

Um auf dem Bearbeitungsmodus zu wechseln, in der Bearbeitungsleiste unten links auf dem Stift klicken.

Die Seite wird in "Panes" aufgeteilt, in denen sich die einzelnen Module befinden. (Panes und Module -> Siehe: Seiten inhaltlich gestalten>Seiten bearbeiten)

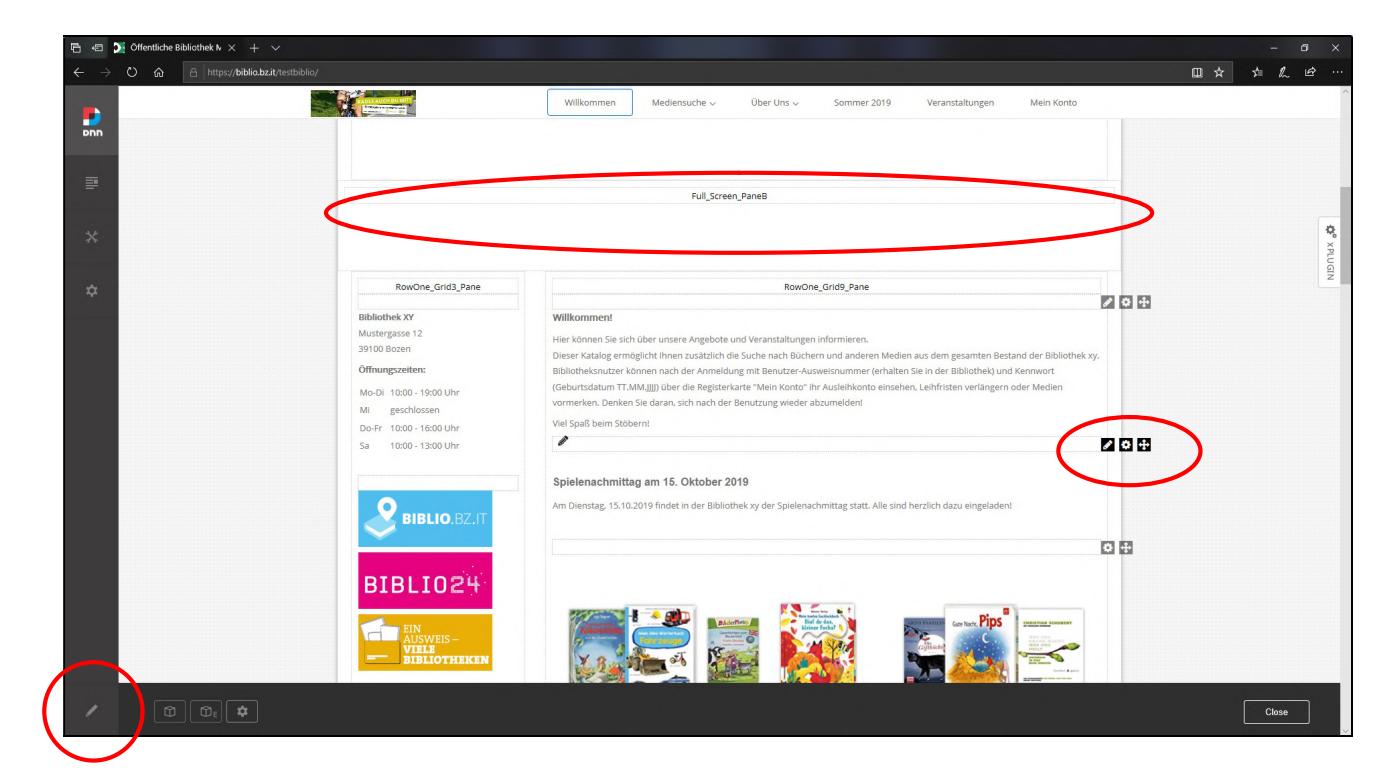

#### Für jedes Modul erscheinen die dazugehörigen Bearbeitungsmöglichkeiten.

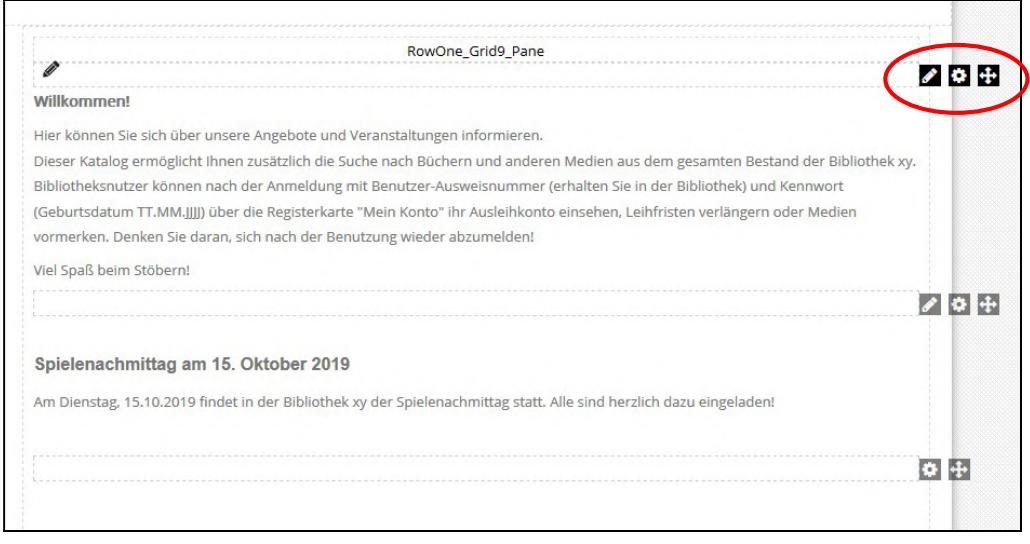

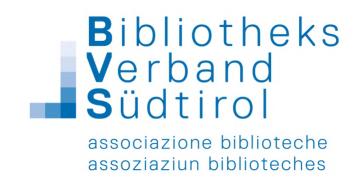

# Seiten inhaltlich gestalten

#### Seiten bearbeiten (Bearbeitungsmodus)

Wie schon erwähnt, im Bearbeitungsmodus ist die Seite in "Panes" aufgeteilt.

Für uns sind die folgenden Panes relevant:

"RowOne\_Grid3Pane", "RowOne\_Grid9Pane" und "Content\_Pane"

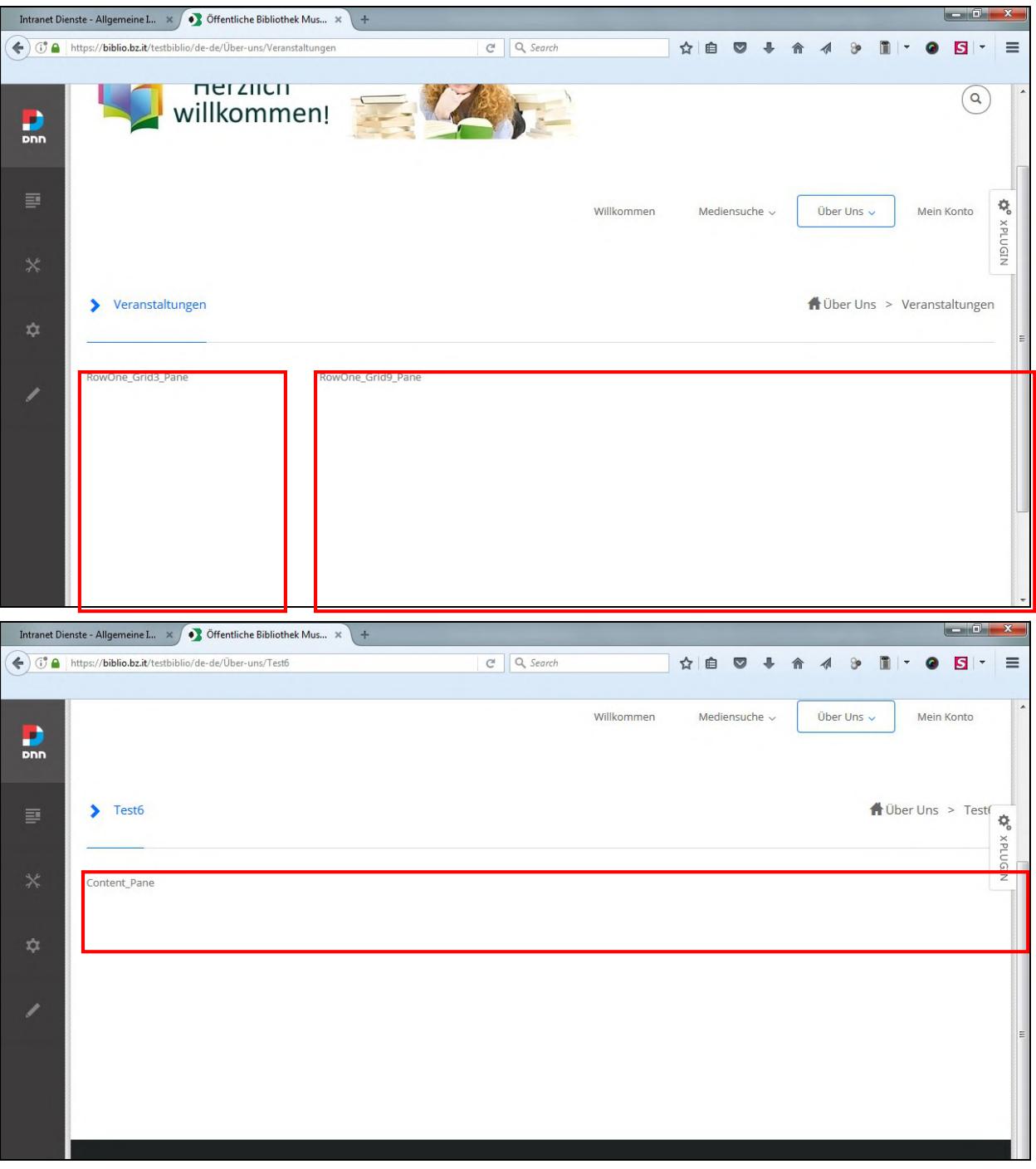

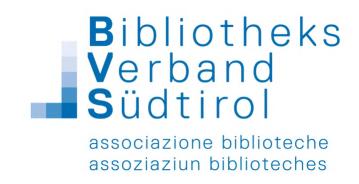

#### Überblick der Panes:

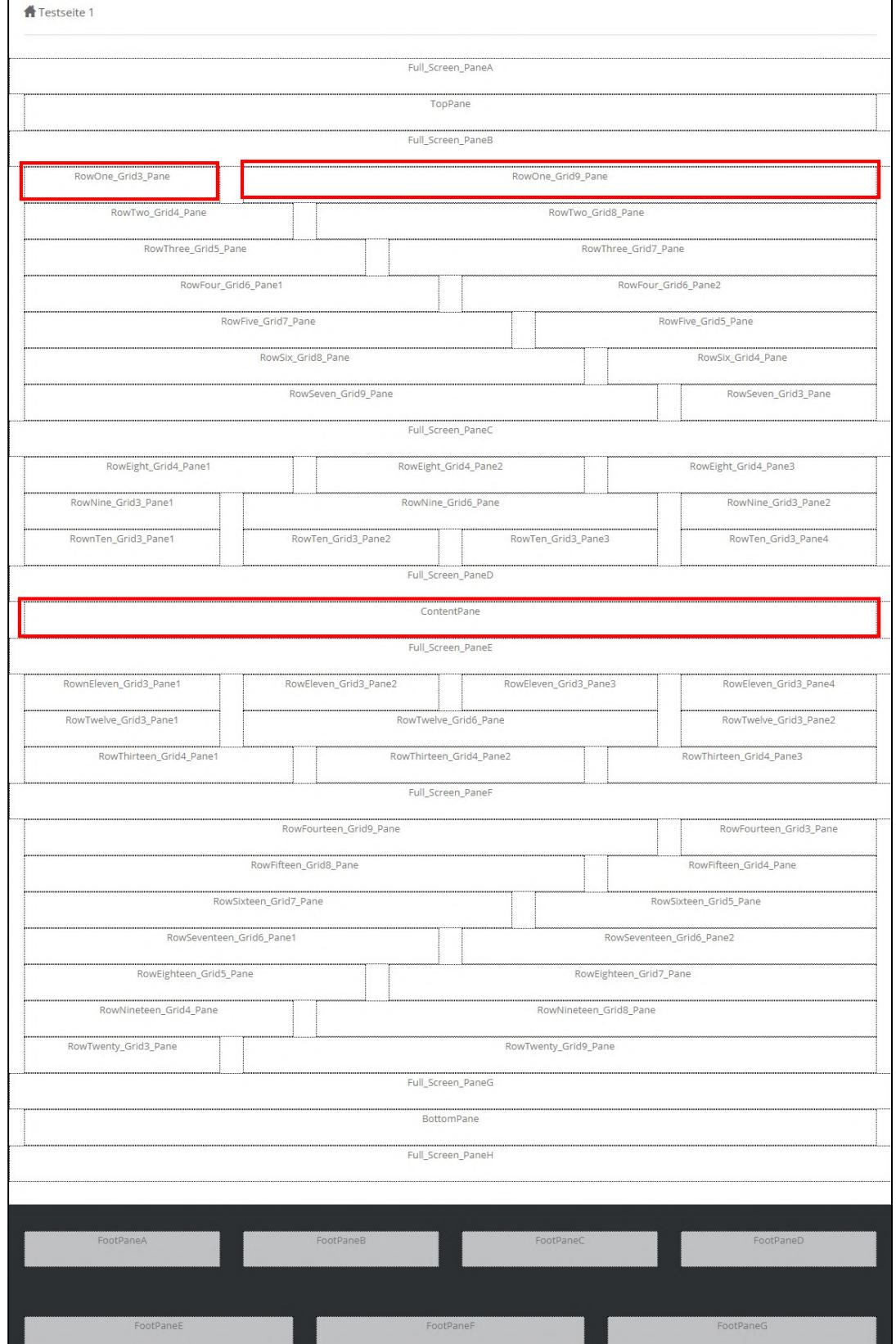

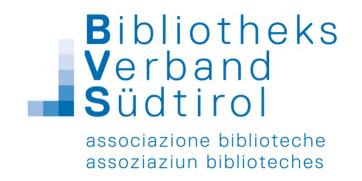

#### Befüllung mit Modulen

Bearbeitungsmodus: Auf die zu bearbeitende Seite, in der Bearbeitungsleiste auf den Stift klicken

- $\rightarrow$  Add Module
- $\rightarrow$  Modul auswählen (z.B. HTML), auf das Plus klicken
- → An die gewünschte Position ziehen (im gewünschten Pane)

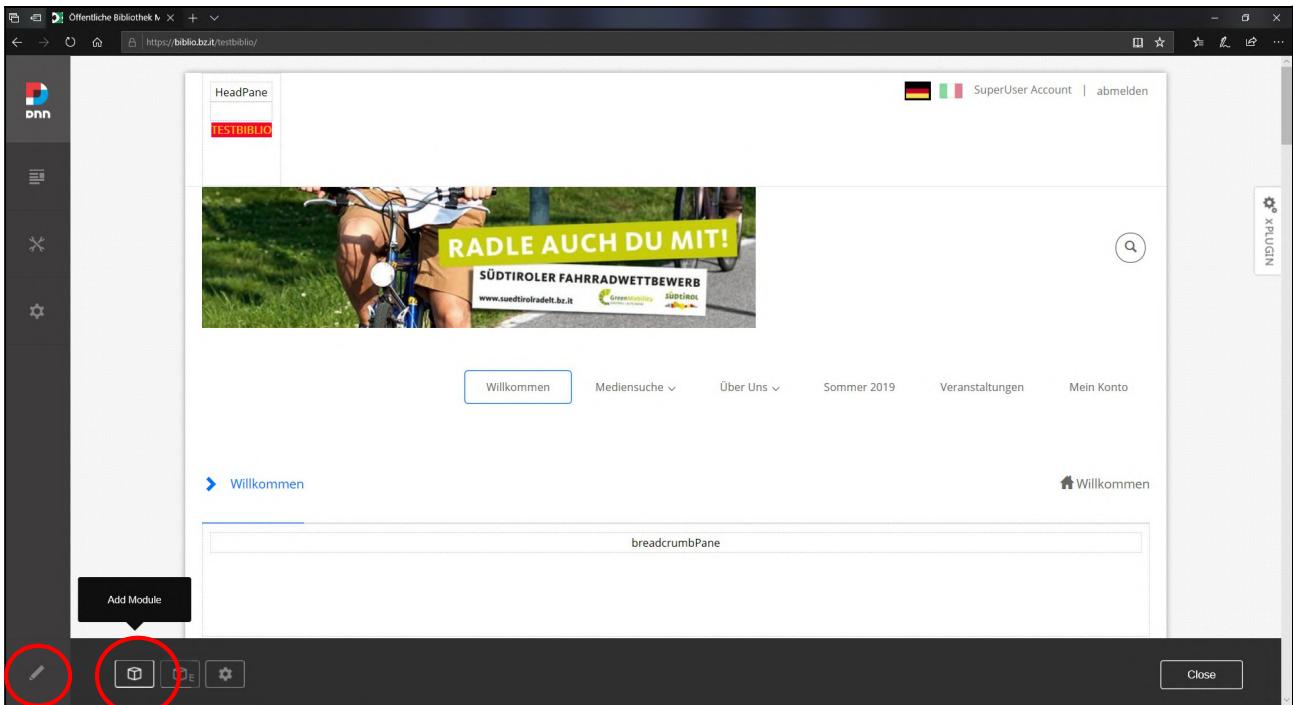

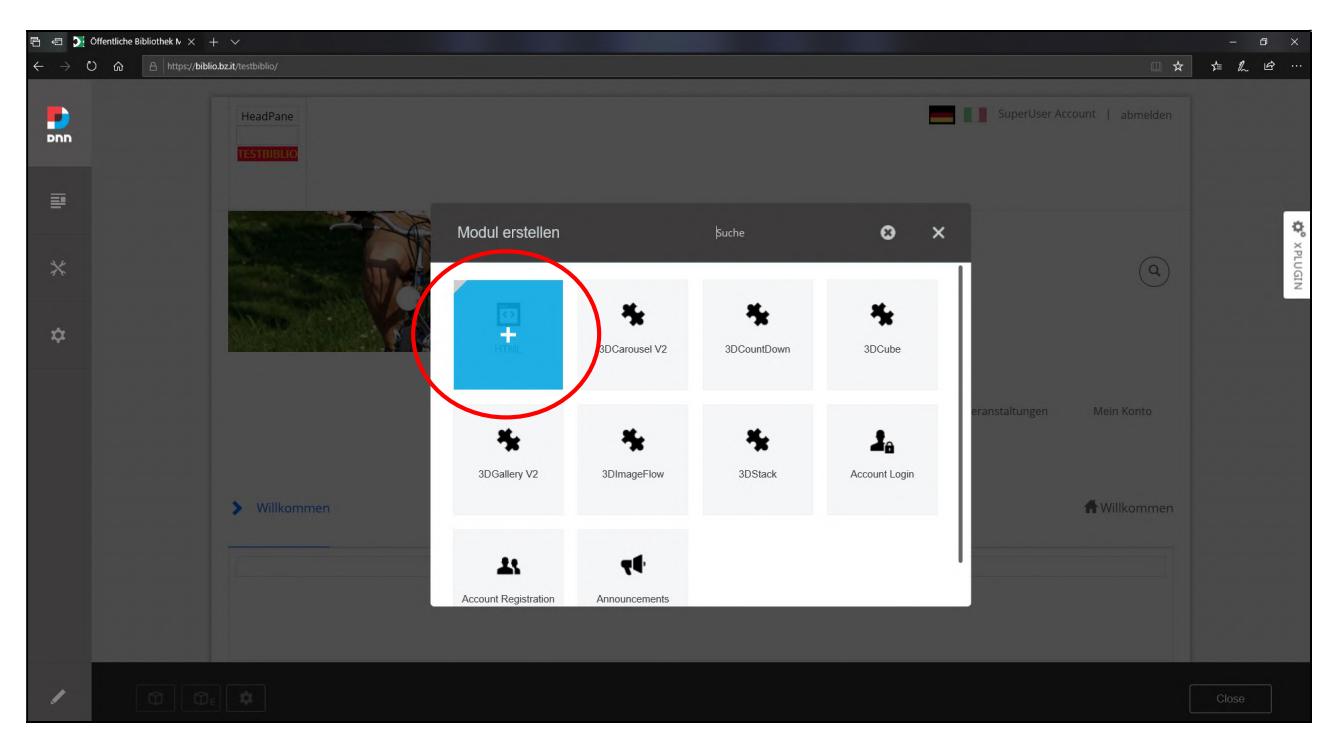

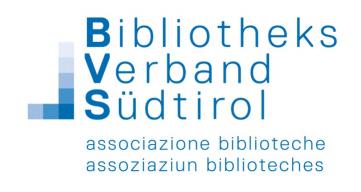

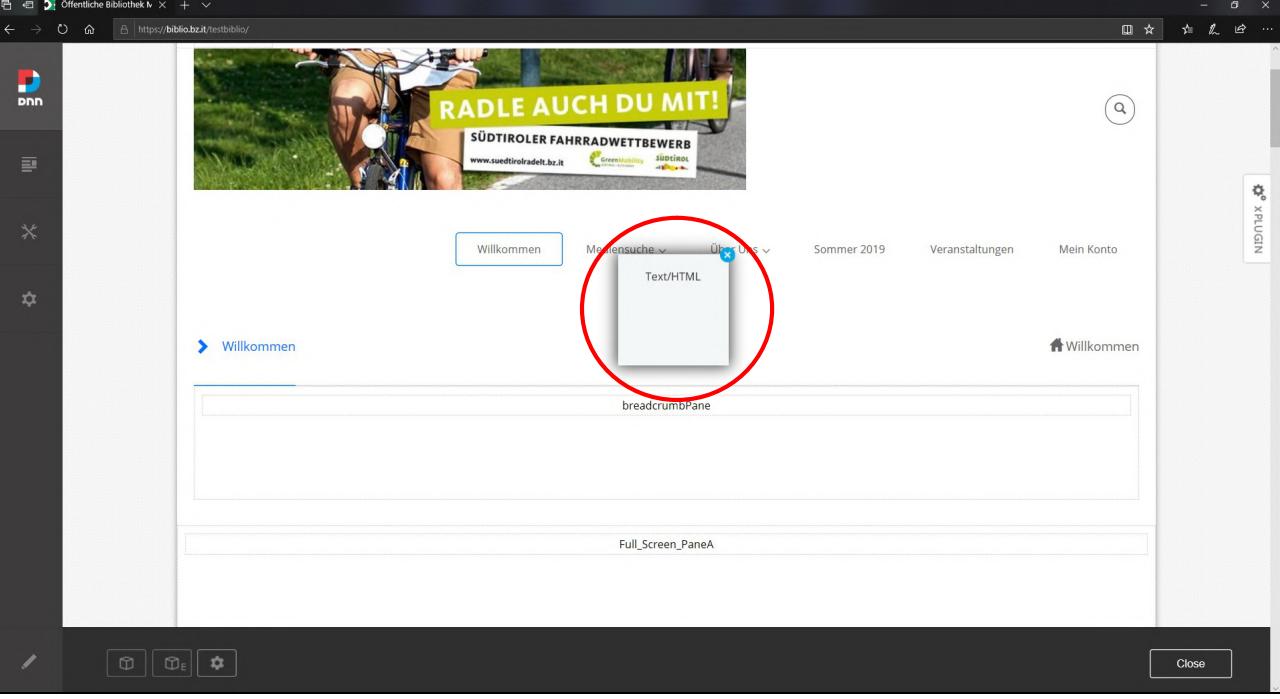

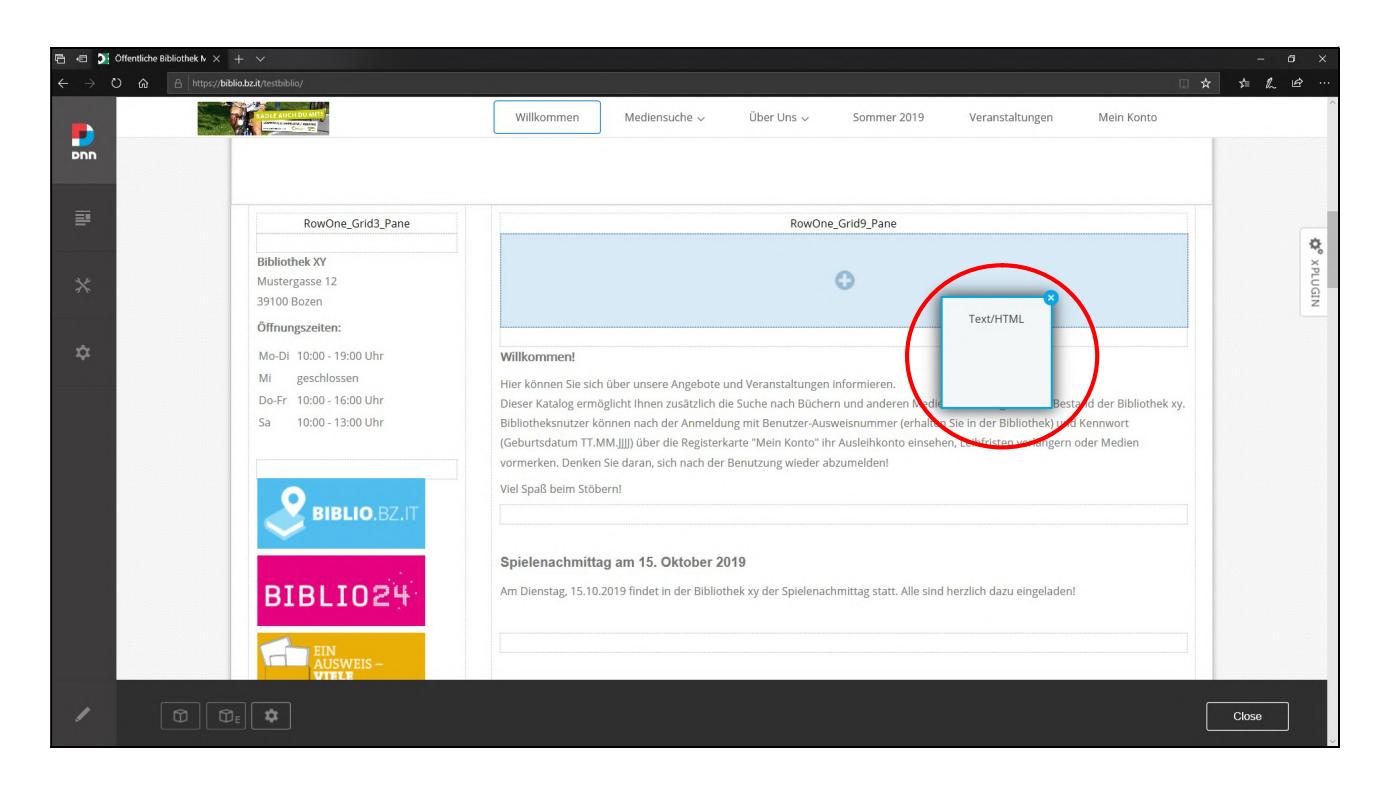

Nachdem das Modul (leer) auf die richtige Position geschoben wurde, kann man den bearbeiten.

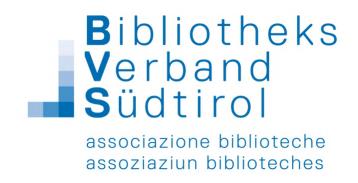

#### Bearbeitungssymbole Module

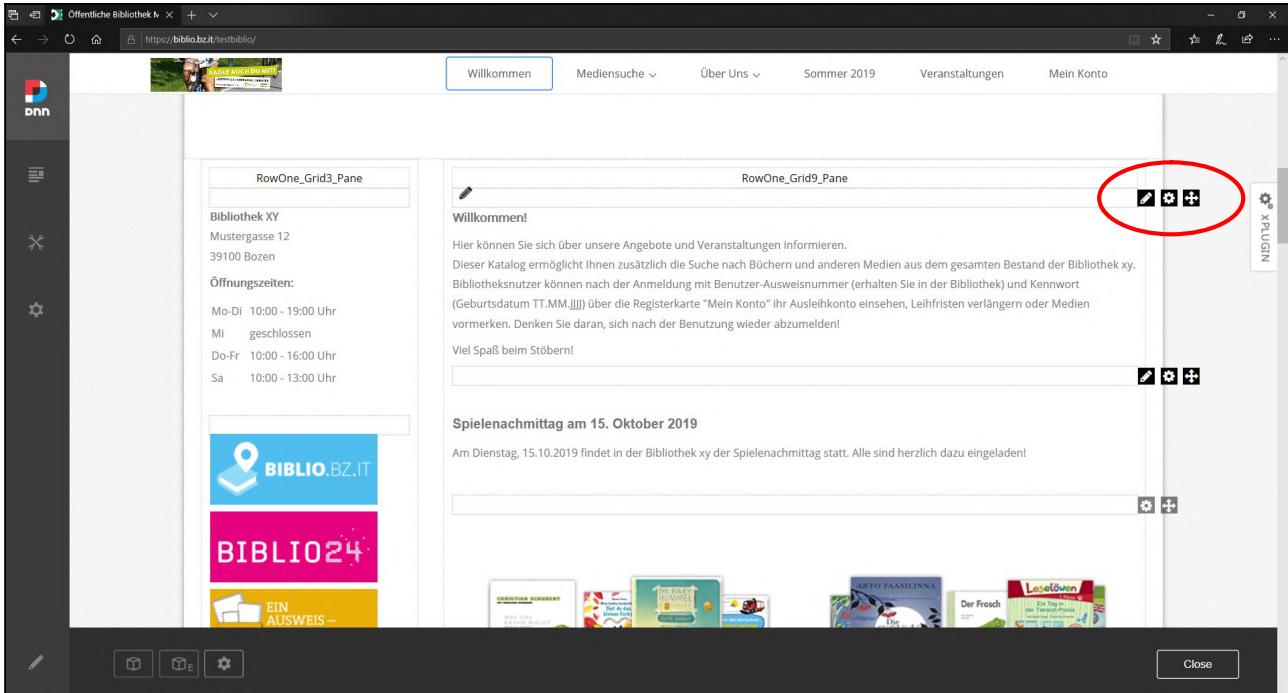

Bleistift (z.B. für HTML) = Inhalt bearbeiten Rädchen = Einstellungen und löschen Kreuzchen = Modul verschieben

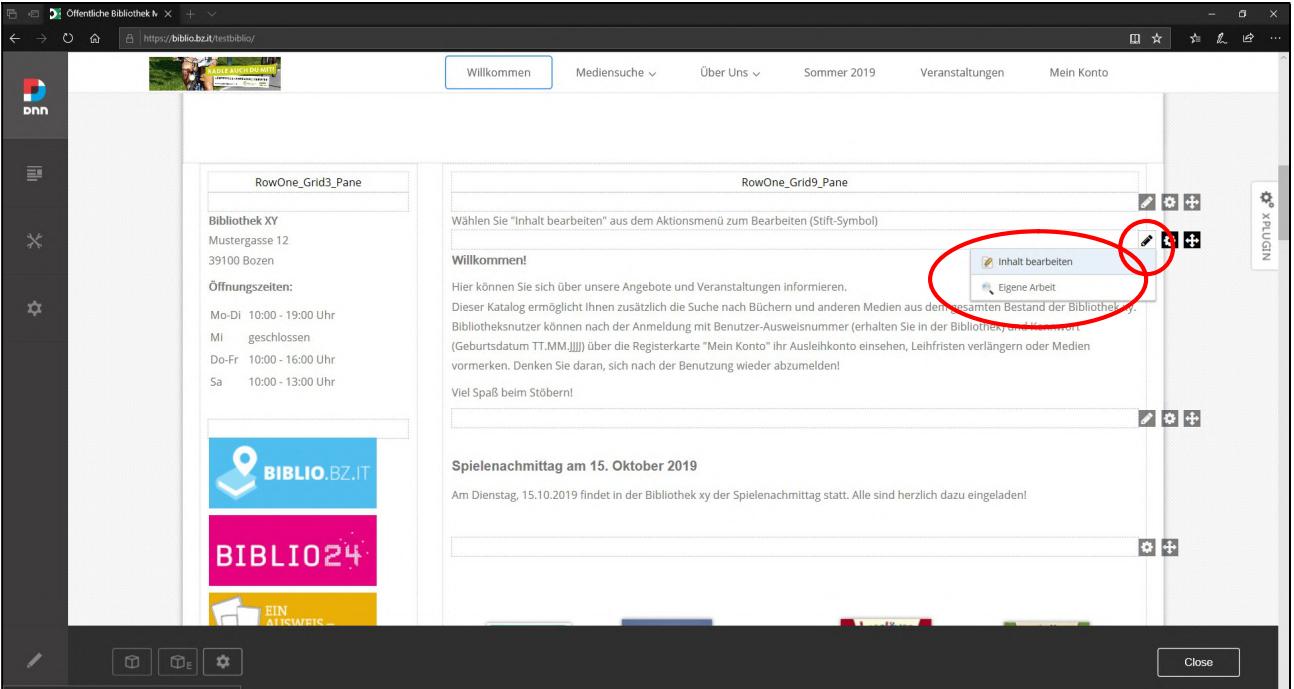

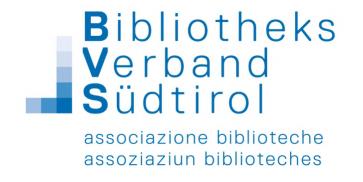

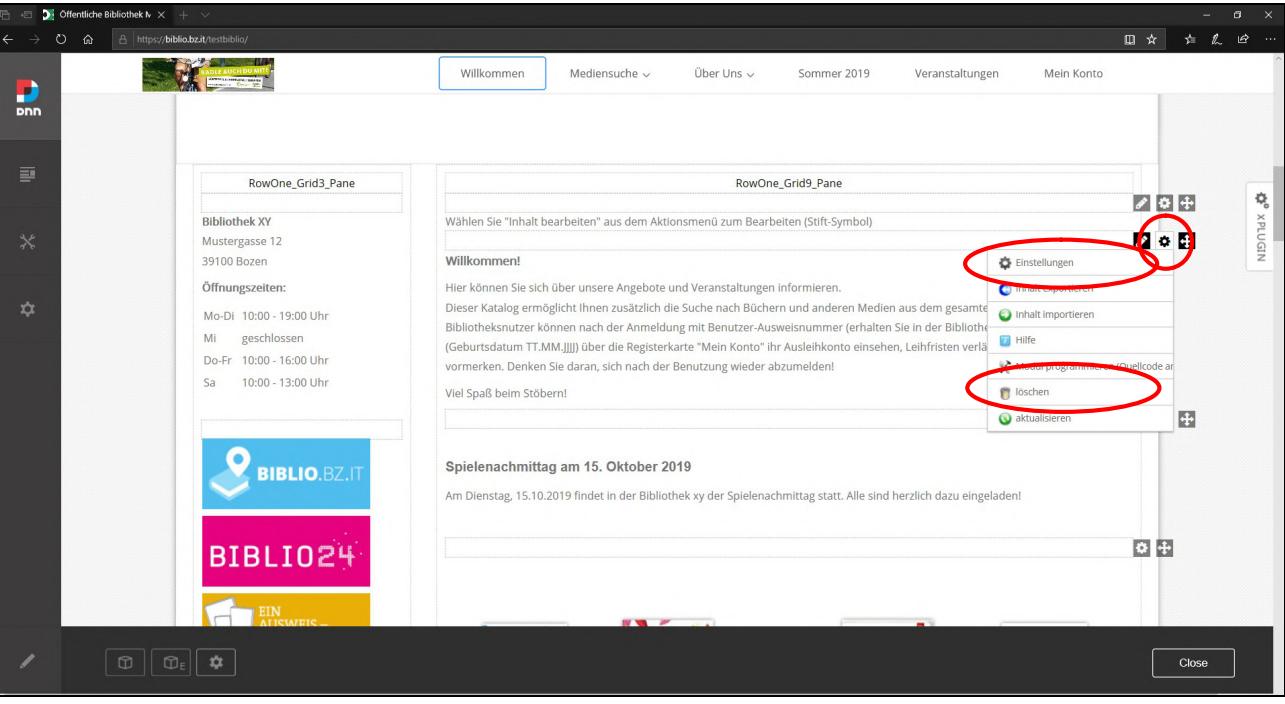

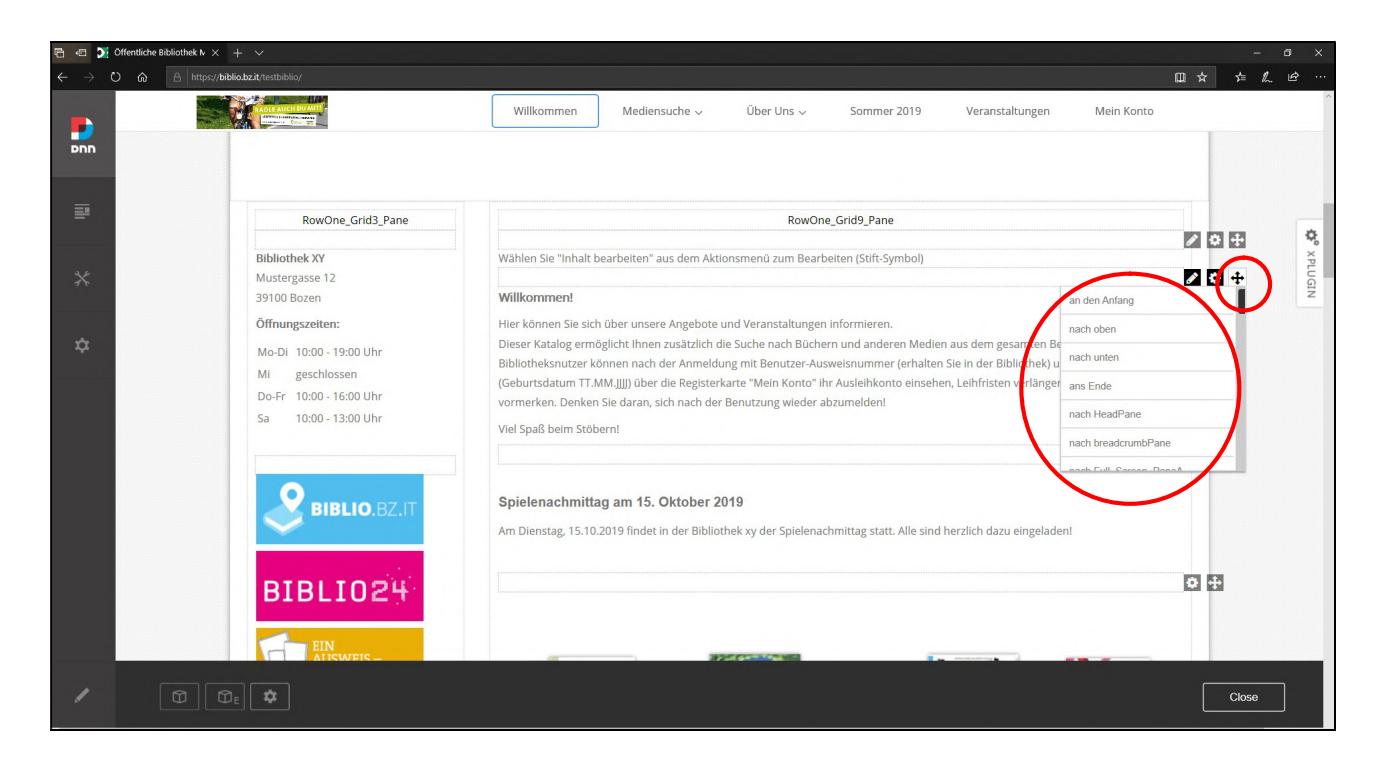

Module kann man auch verschieben, indem man Maus darüber schwebt und zur gewünschten Position zieht.

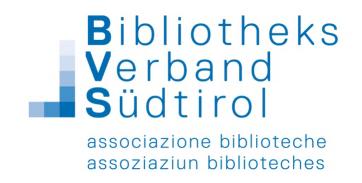

#### Moduleinstellungen

Um Einstellungen des Moduls zu bearbeiten wie schon erwähnt rechts oben beim Modul auf Rädchen  $\rightarrow$  Einstellungen

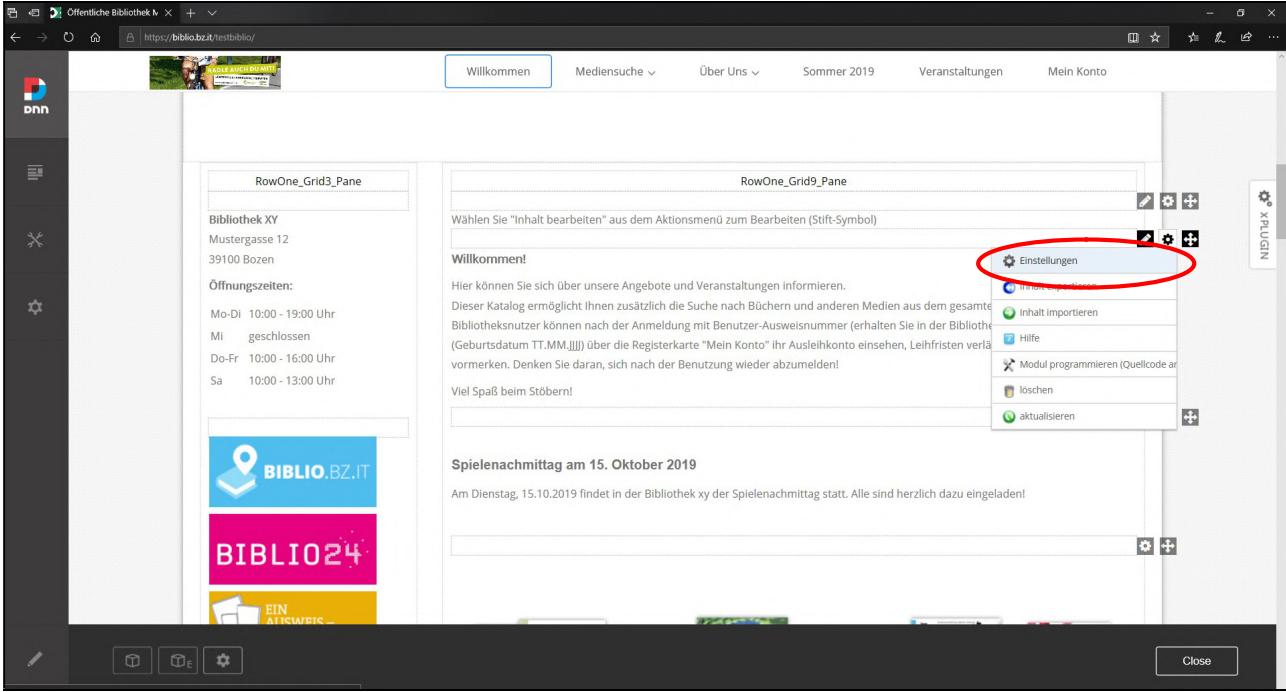

#### Möglichkeiten:

#### Registerkarte: Moduleinstellungen

- $\rightarrow$  Grundeinstellungen  $\rightarrow$  Modultitel ändern
- $\rightarrow$  Weitere Einstellungen  $\rightarrow$  Startdatum und Enddatum
- im Anschluss am Ende der Seite "speichern" anklicken

Registerkarten: Berechtigungen, Seiteneinstellungen, Einstellungen des HTML-Moduls

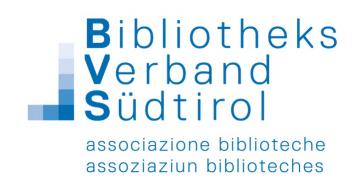

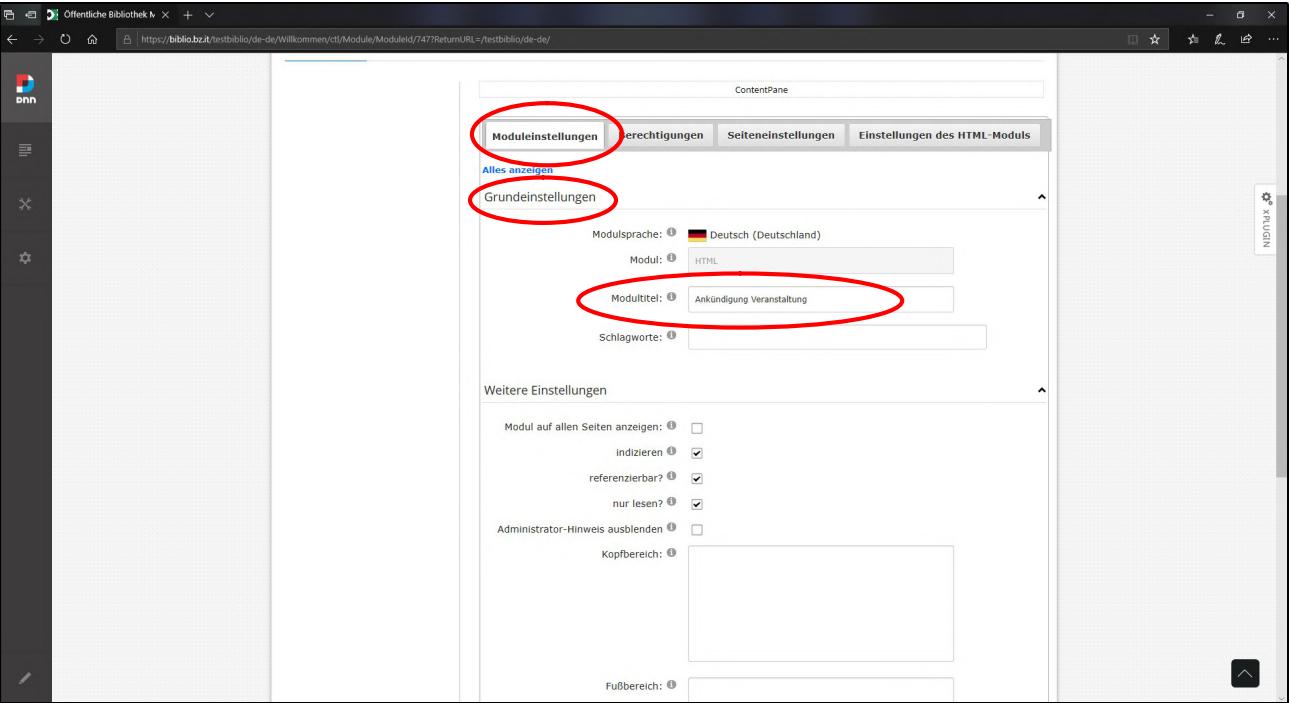

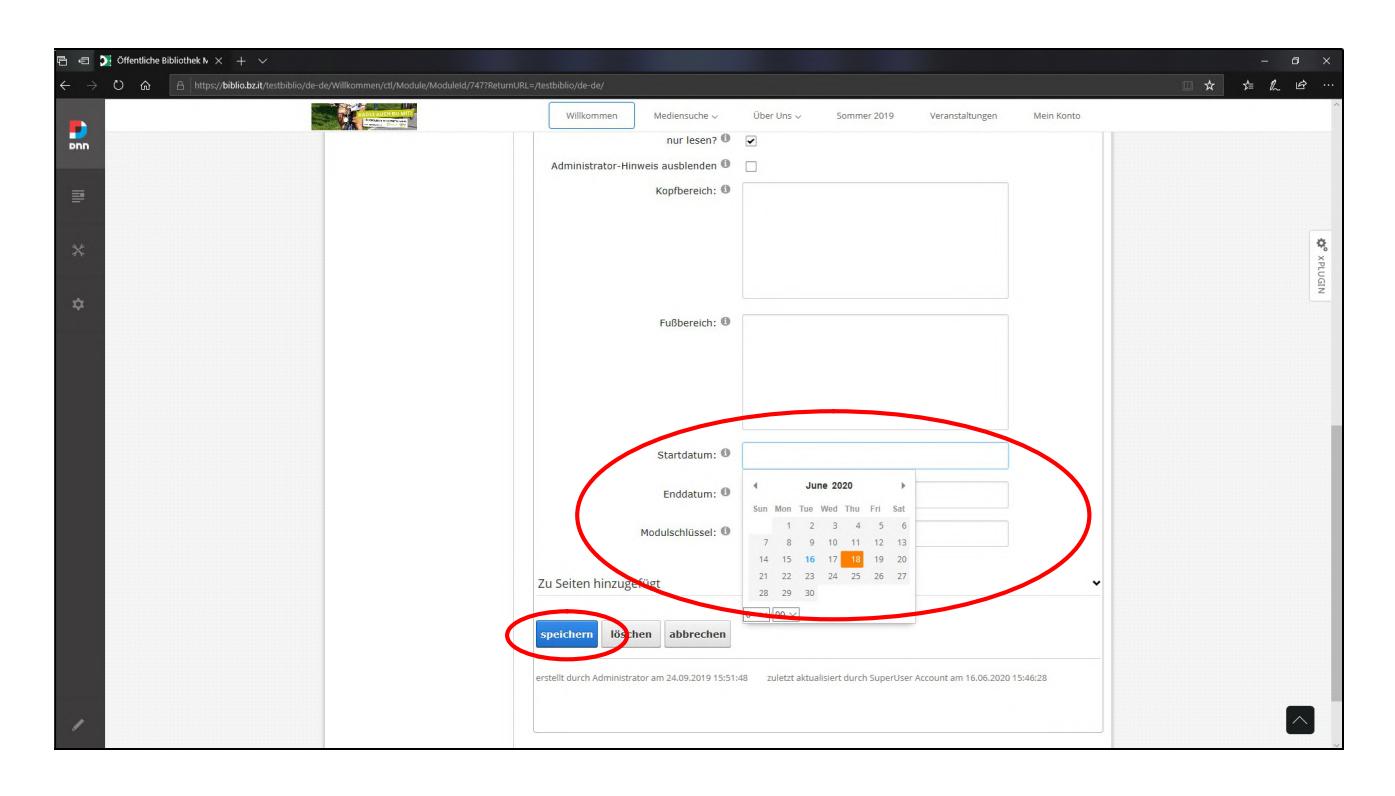

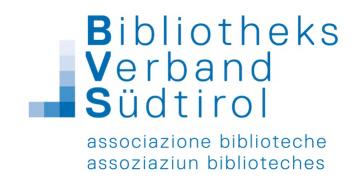

# Module:

### HTML (Standardmodul für Texte, Links, Bilder etc.)

Um das Modul mit Inhalt zu füllen oder zu bearbeiten, wie schon erwähnt, rechts oberhalb des Moduls: Stift anklicken  $\rightarrow$  "Inhalt bearbeiten"

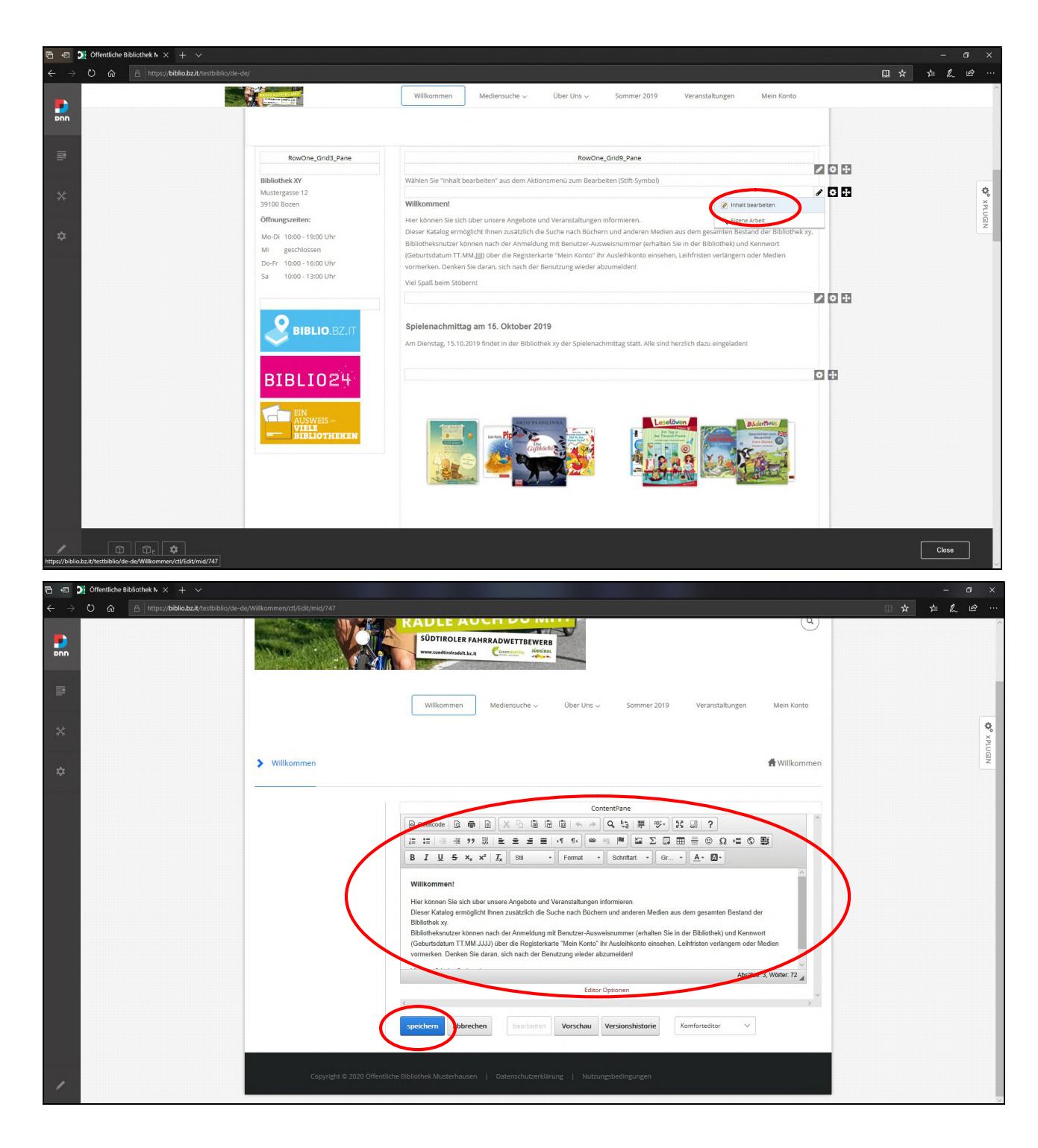

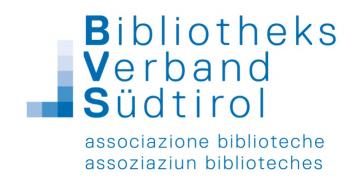

Der Editor des HTML-Moduls bietet viele Möglichkeit um das Modul komfortabel zu gestalten, z.B. das Einfügen eines bereits bestehenden Textes, sämtliche gängigen Formatierungsmöglichkeiten, das Verlinken zu anderen Seiten, das Einfügen von Tabellen und Bildern oder das Einbetten von Videos.

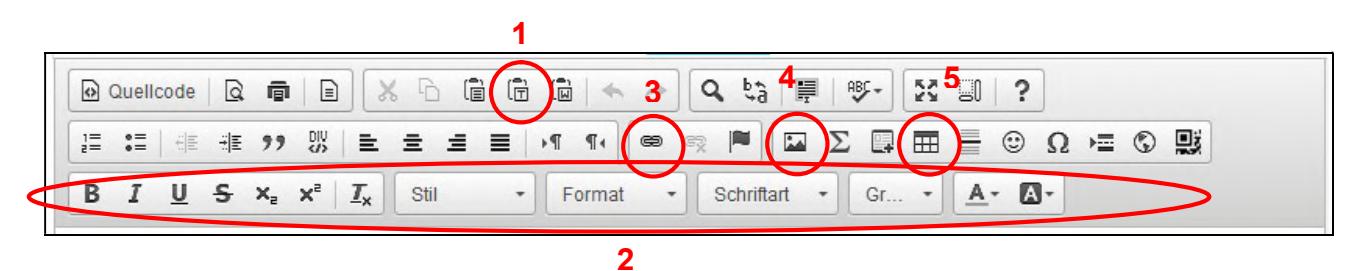

 $1$  = "Als Text einfügen" sollte immer verwendet werden, wenn externe Texte (z.B. aus Word oder einer anderen Internetseite) eingefügt werden, da ansonsten die Formatierung des ursprünglichen Textes erhalten bleibt und damit die Formatierung innerhalb des Portals verworfen wird.

2 = gängige Formatierungsmöglichkeiten (Fett, Kursiv, Unterstrichen, Größe, Schriftart etc.)

3 = Einfügen von Links: Text oder Bilder auswählen und auf Link Symbol klicken → Registerkarte Link-Info: Den Anzeigetext (das zu verlinkende Wort bzw. den zu verlinkenden Satz) eintragen sowie die entsprechende URL eingeben  $\rightarrow$  Registerkarte Zielseite: "Neues Fenster" auswählen und ok klicken

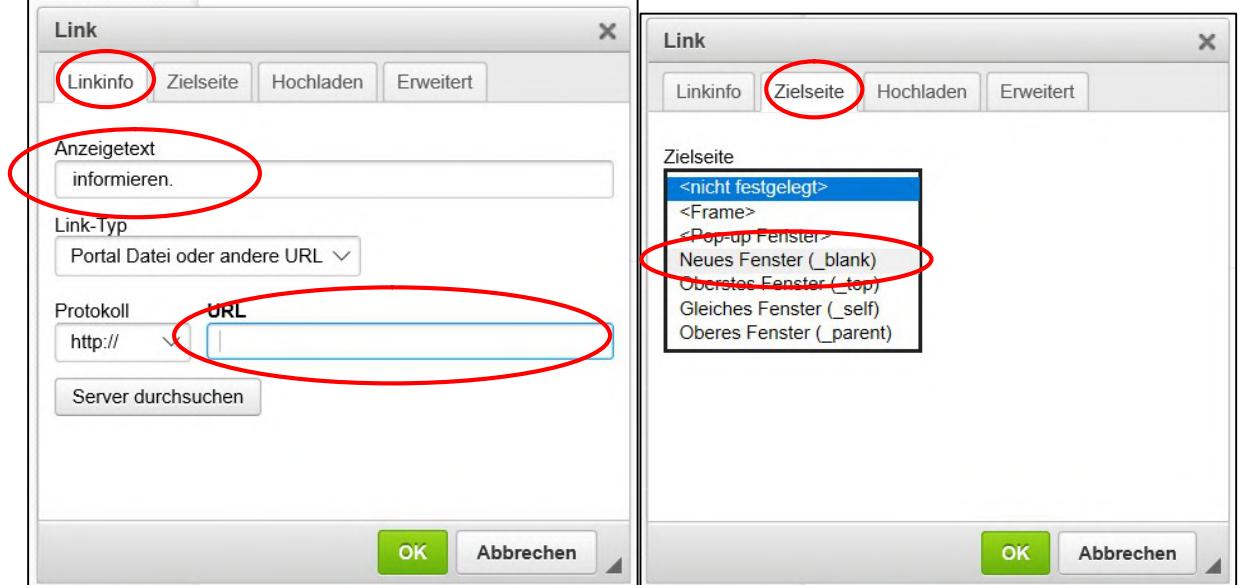

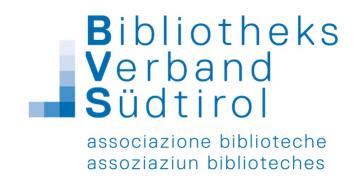

 $\rightarrow$  Registerkarte Hochladen: Zum Einfügen von Dokumenten  $\rightarrow$  mit "Durchsuchen" bzw.

"Browse" das Dokument auswählen und mit "Zum Server senden" hochladen

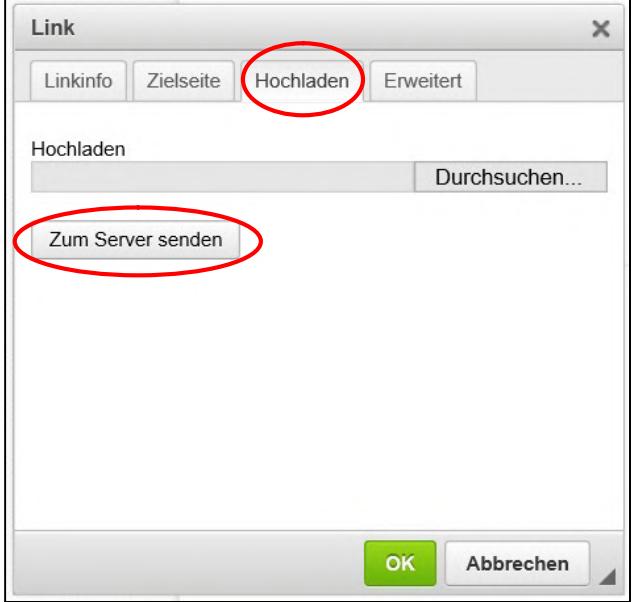

Linkinfo: Link-Typ: Portal Seite, E-Mail Adresse

4 = Einfügen von Bildern:

 $\rightarrow$  Registerkarte Hochladen: mit "Durchsuchen" bzw. "Browse" das Bild auswählen und mit

"Zum Server senden" hochladen

→ Registerkarte Bild-Info: hier eventuell die Größe einstellen und die Ausrichtung bestimmen und OK klicken

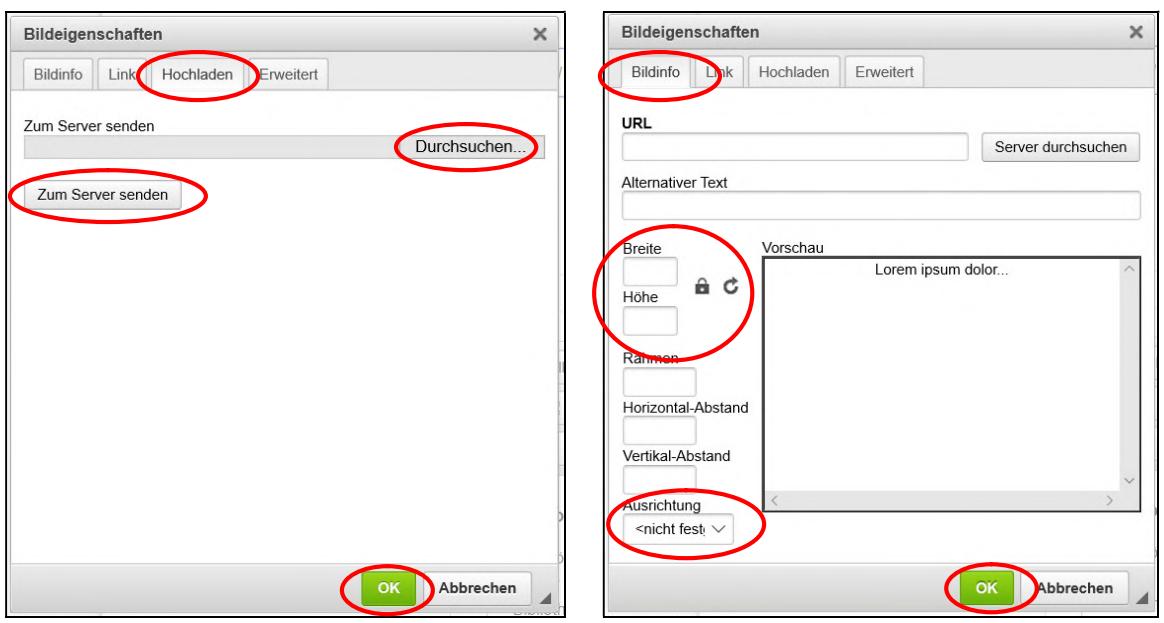

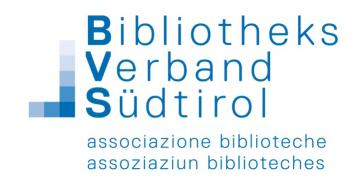

- 5 = Einfügen von Tabellen:
- → Zeilen, Spalten, evt. Breite, Kopfzeile, etc. eingeben und ok klicken

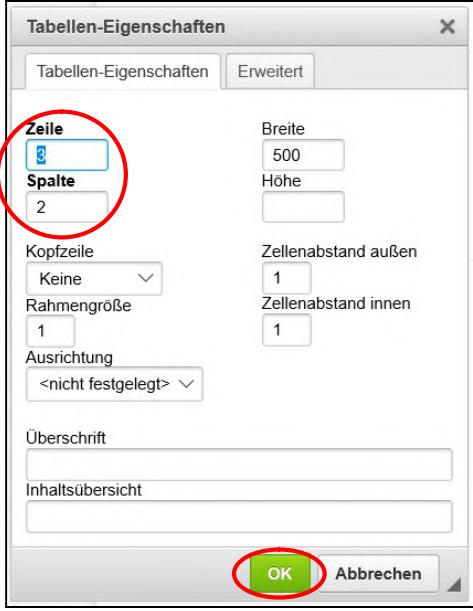

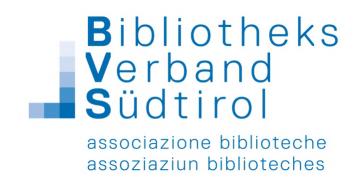

# 3D-Karussell (OPEN.HTML5ContentModule)

1) Links in der Bearbeitungsleiste auf den Stift klicken  $\rightarrow$  Module  $\rightarrow$  Neues Modul hinzufügen

 $\rightarrow$  Modul "OPEN.Html5ContentModule" auswählen  $\rightarrow$  an die gewünschte Position ziehen

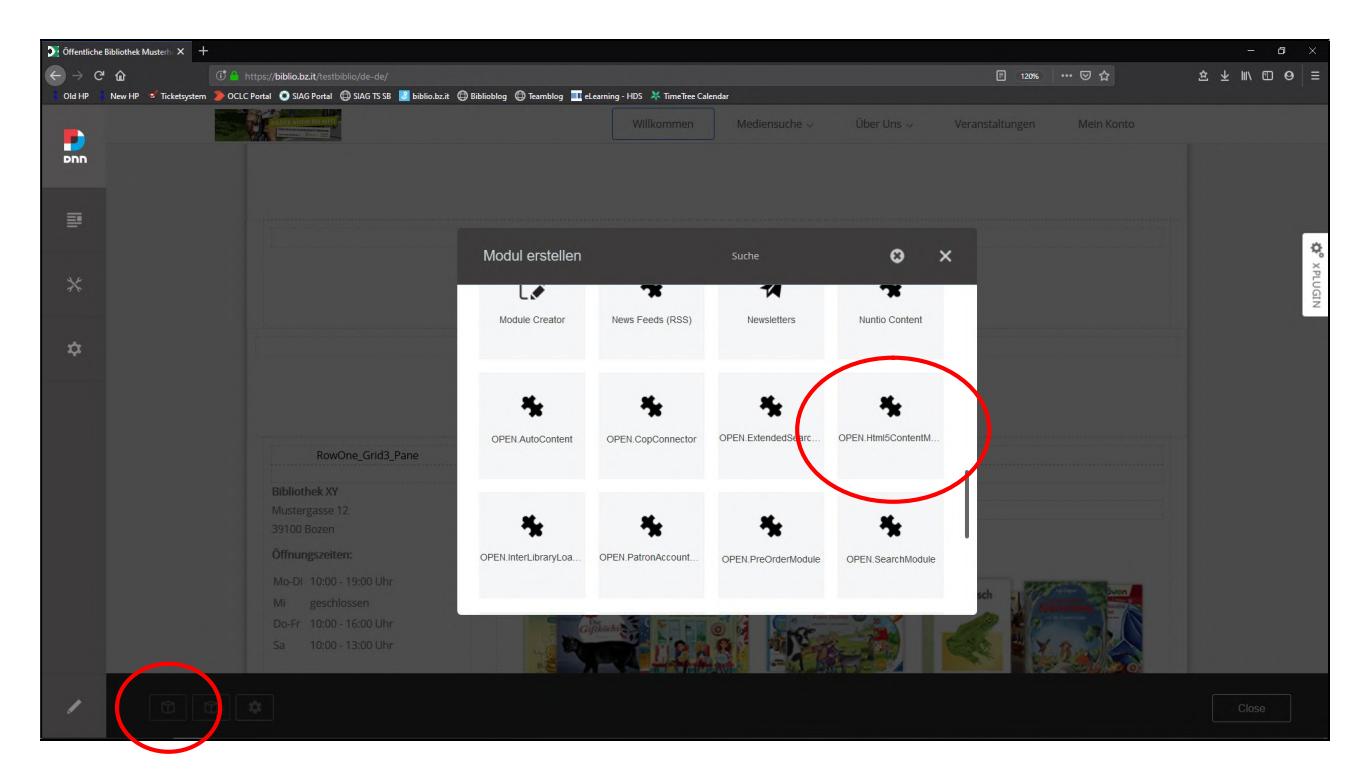

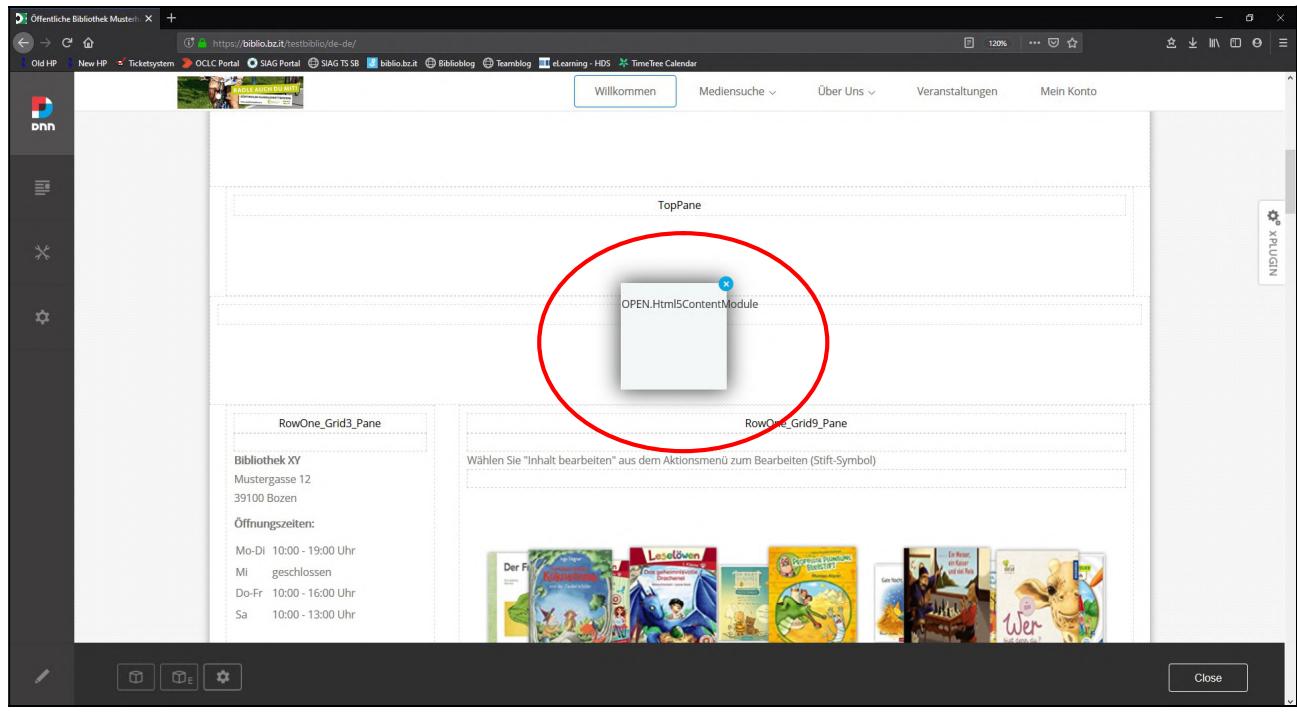

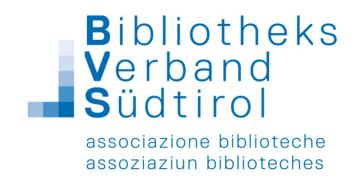

2) Evtl. auf den Stift in der Bearbeitungsleiste klicken um in den Bearbeitungsmodus zu kommen  $\rightarrow$ beim Modul "OPEN.Html5ContentModule" auf das Rädchen gehen und die Einstellungen öffnen

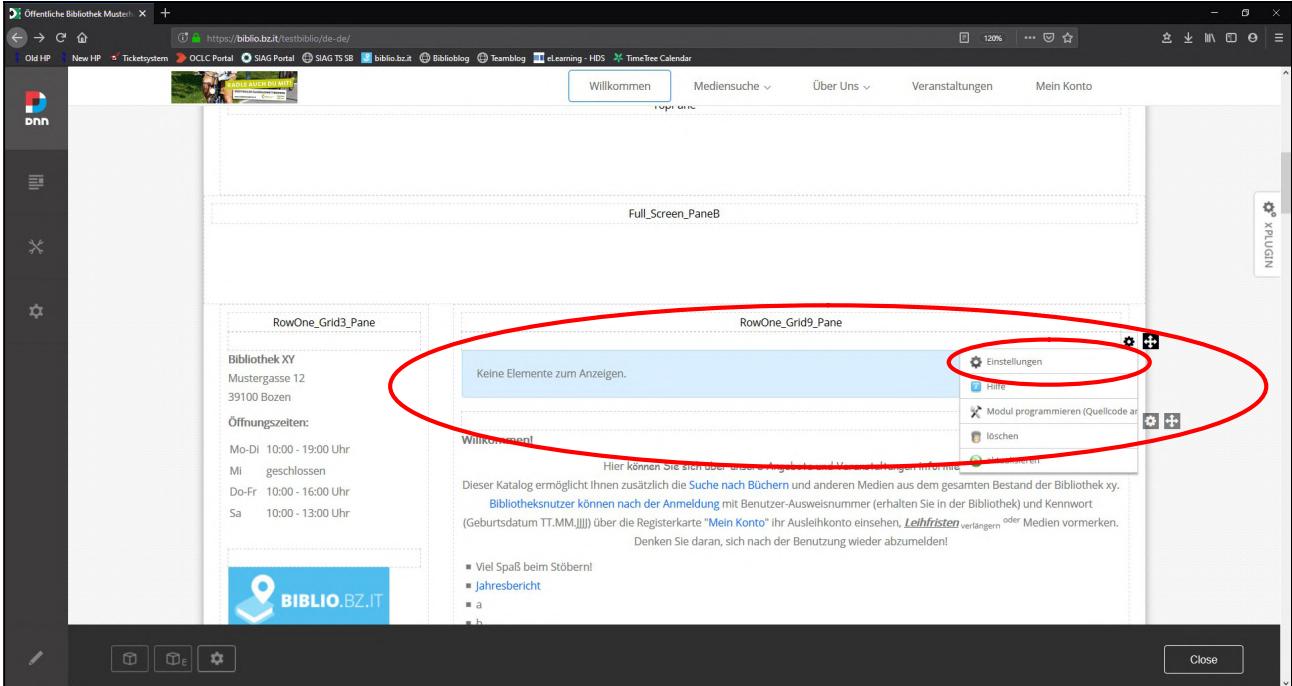

3) Anzahl der anzuzeigenden Covers unter Vorlagen auswählen, Mediengruppe auswählen (auch mehrere möglich), evtl. Zweigstelle auswählen, Sprache (empfohlen: "deutsch") eingeben → am Ende der Seite auf "speichern" klicken

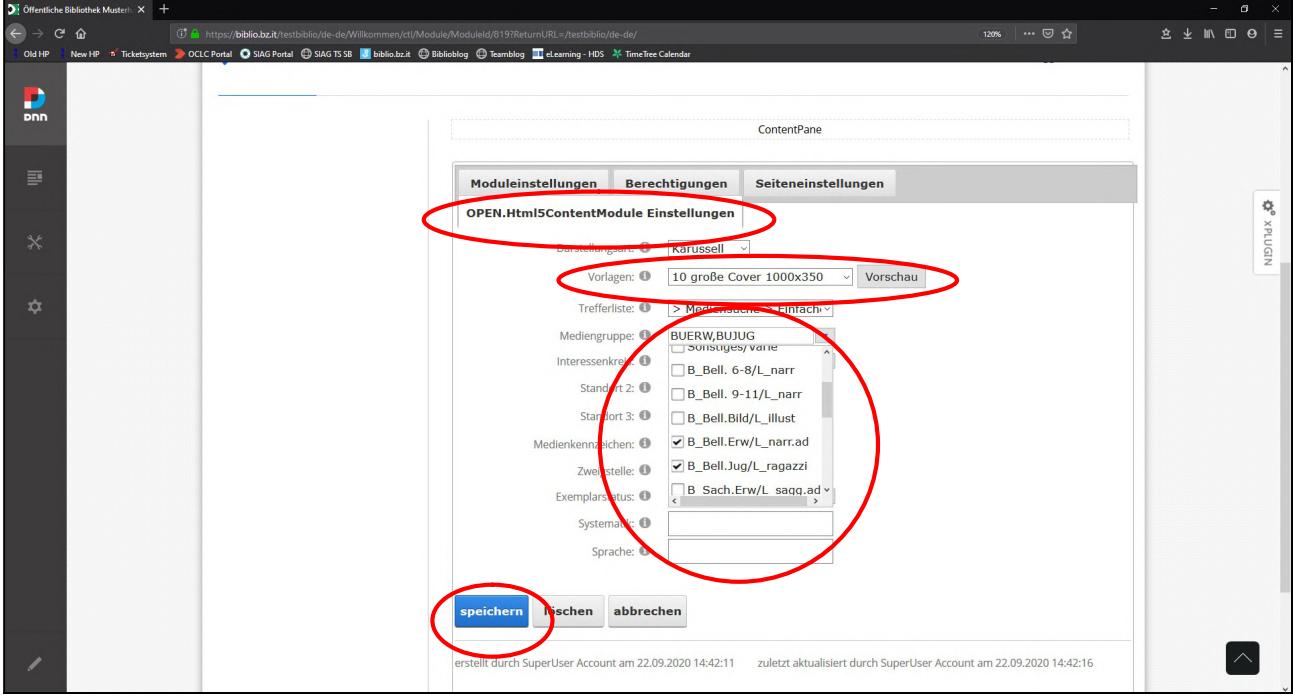

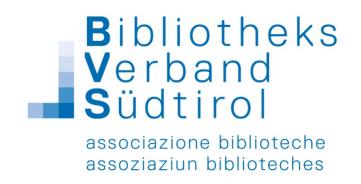

### Feedback Modul (OPEN.FeedbackModule)

1) Links in der Bearbeitungsleiste auf den Stift klicken  $\rightarrow$  Module  $\rightarrow$  Neues Modul hinzufügen

 $\rightarrow$  Modul "OPEN.FeedbackModule" auswählen  $\rightarrow$  an die gewünschte Position ziehen

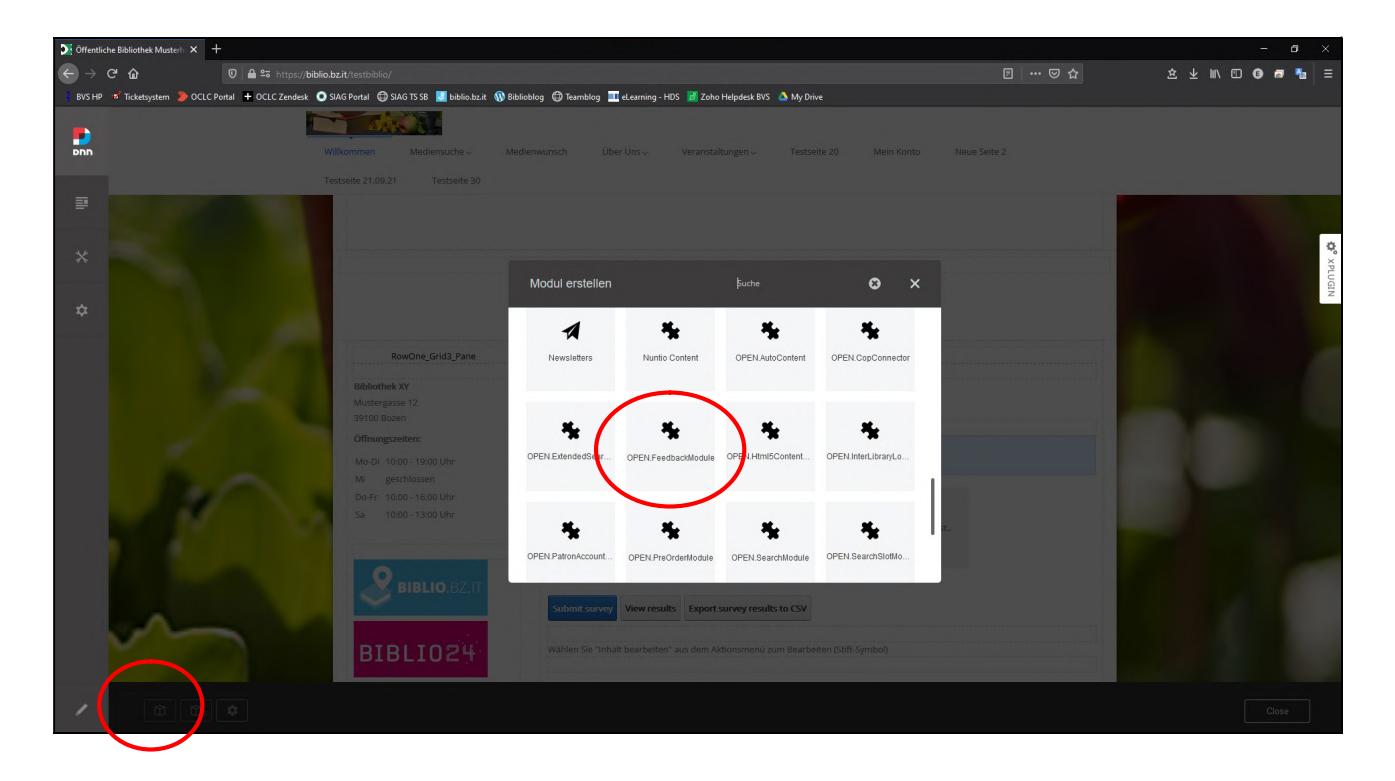

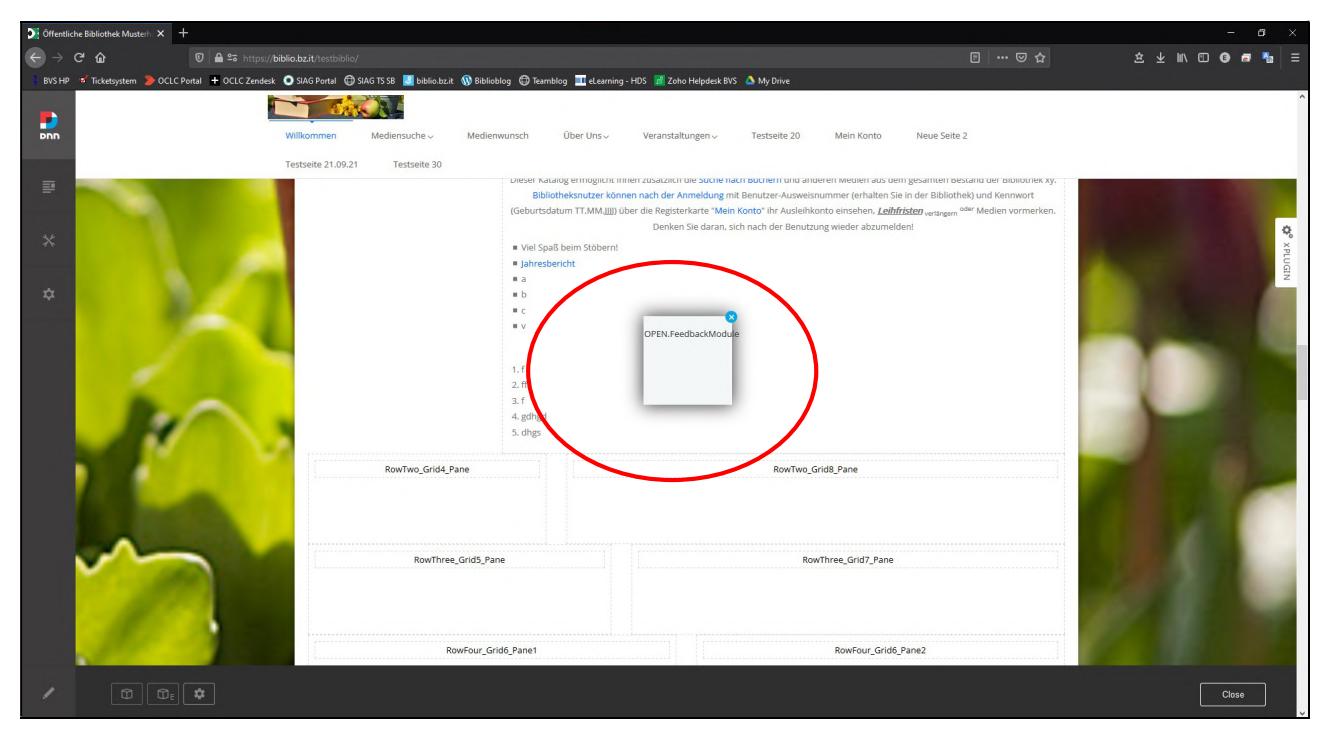

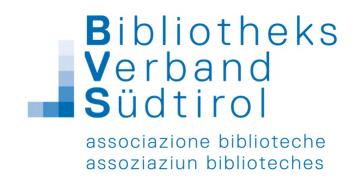

2) Evtl. auf den Stift in der Bearbeitungsleiste klicken um in den Bearbeitungsmodus zu kommen  $\rightarrow$ beim Modul "OPEN.FeedbackModule" auf das Rädchen gehen und die Einstellungen öffnen

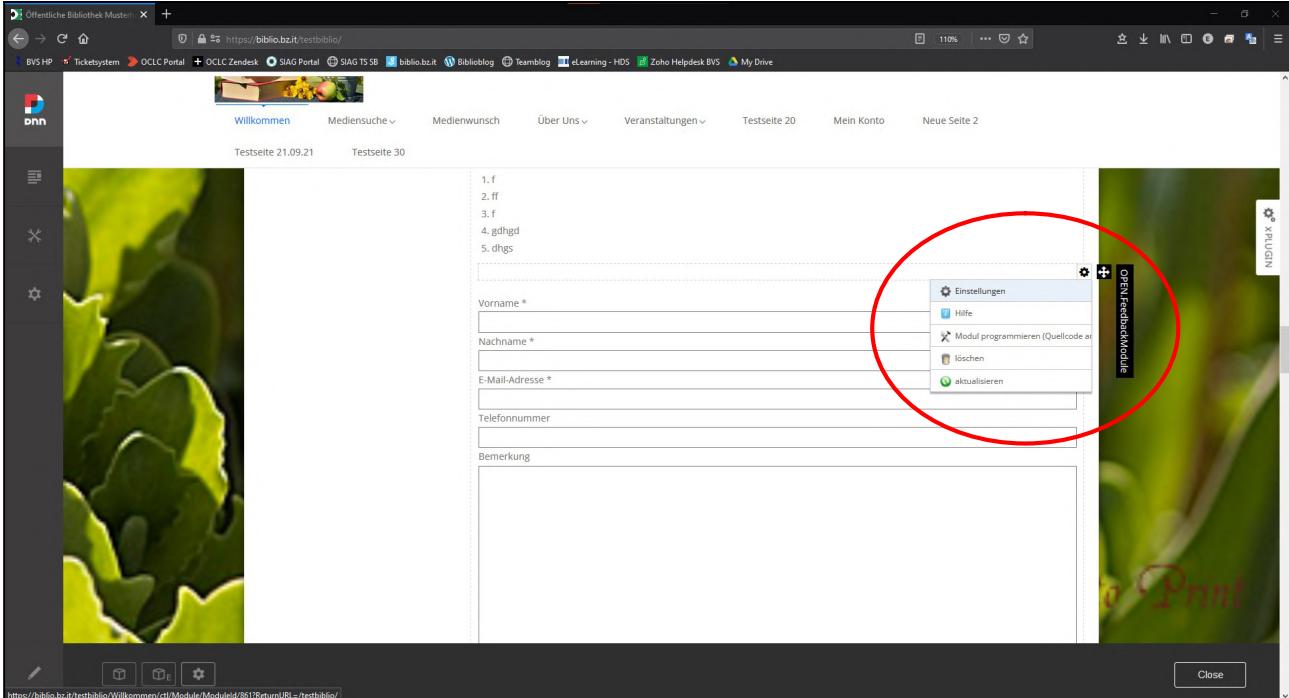

3) Unter der Registerkarte "OPEN.FeedbackModule Einstellungen" kann man die Felder des Modules ein- und ausblenden, Pflichtfelder definieren und die E-Mail-Adresse des Empfängers definieren. Am Ende auf speichern klicken.

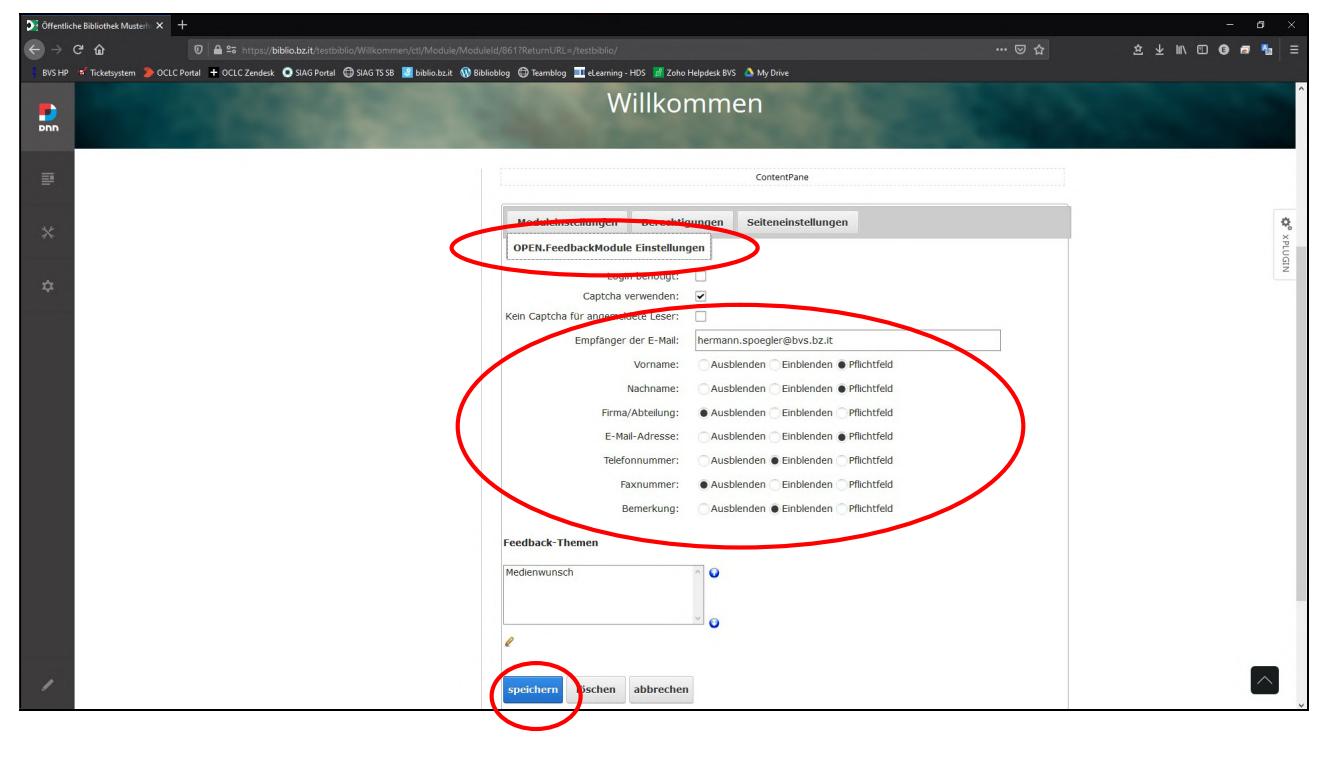